# **Tastenkürzel in SolumStar, Word und Windows 7**

# Allgemeines

- 1.) Über den Pfeiltasten auf der Tastatur gibt es die Tasten "Pos1" und "Ende". Diese funktionieren auch in Solum. Mit "Pos1" springen Sie. egal, an welcher Stelle sich der Mauszeiger (Cursor) in einer Zeile befindet, an den Zeilenanfang, beim Drücken von "Ende" zum Ende der Zeile. Das ist oft besser als mit Pfeiltasten zu arbeiten oder gar die Maus zu benutzen.
- 2.) Wenn Sie wortweise springen möchten, dann "Strg" gedrückt halten und die Pfeiltasten benutzen (und zwar mit jedem Drücken der Pfeiltaste nach rechts ">" springen Sie um ein Leerzeichen/Wort nach rechts, usw. oder nach links). Nicht in den Bausteinen von Solum möglich!
- 3.)  $\mathbf{A}$ lt" (=links neben der Leertaste) gedrückt halten +  $\mathbf{F}$ 4" einmal drücken

Das momentan offene und markierte Fenster wird geschlossen. Das haben Sie sicherlich bisher über das "X" rechts oben in der Ecke getan. Gilt für alle Fenster/Dokumente - auch für Bausteine im Solum. Benutzen Sie das bitte nicht als Rechtspfleger im Fallhauptdialog - der Fall wird auf "Bearbeiten" gesetzt; die Serviceeinheit kann diesen dann nicht bearbeiten!

# Markieren von Texten

- 4.) Sofern Sie eine oder mehrere ganze Zeile/Zeilen mit der Maus markieren möchten, gibt es einen einfacheren Weg als den Mauszeiger vor den ersten Buchstaben der Zeile zu bewegen, die linke Maustaste gedrückt zu halten und dann zu versuchen in der Zeile zu bleiben, wenn man die Maus nach rechts bewegt.
- < Wenn Sie den Mauszeiger in den Seitenrand bewegen (also vor den Pfeil), ändert sich dieser in einen kleinen weißen Pfeil. Drücken Sie nun einmal die linke Maustaste, wird die gesamte Zeile, vor welcher sich der Cursor befindet, markiert. Sofern Sie mehrere Zeilen hintereinander markieren möchten, halten Sie die linke Maustaste weiterhin gedrückt und bewegen die Maus nach unten/oben.

Falls Sie nur ein einzelnes Wort markieren möchten, machen Sie einfach einen Doppelklick mit der linken Maustaste darauf.

(In Word und auch in den Zwischenverfügungen, etc. in Solum anwendbar, aber nicht in den Bausteinen).

5.) "Shift" (= Großschreibtaste) gedrückt halten und dann z.B. "Ende" drücken

Der gesamte Text dieser Zeile wird von der aktuellen Cursorposition bis zum Ende markiert. Befindet sich der Cursor am Zeilenanfang (vorher mit Posl hinspringen) wird die gesamte Zeile markiert (auch in Solum, jedoch nur die schwarze Schrift); drückt man jetzt z.B. "Entf" oder " $\leftarrow$ " (unter der F12-Taste) ist diese Zeile gelöscht.

Wenn Sie Absätze löschen/markieren wollen, verfahren sie wie eben, halten allerdings "Shift" weiter gedrückt und benutzen die Pfeiltasten nach oben/unten und die folgenden Zeilen werden markiert.

6.) "Strg" gedrückt halten + "a" (für: alles) einmal drücken

Der gesamte Inhalt eines Dokuments wird auf einmal markiert (nicht in Solumbausteinen aber in den Schreiben/Zwischenverfügungen etc.). Wenn Sie Blattstellen im Fallhauptdialog laden möchten und diese sind nicht der Urkunde zugeordnet (also nicht blau hinterlegt), können Sie so, in einem Fall mit bspw. 200 Blättern, ganz leicht alle Blätter markieren und dann öffnen. Bisher haben Sie womöglich das erste Blatt markiert, sind dann zum Ende der Liste gegangen/gescrollt und haben Shift drücken und mit der Maus auf das letzte Blatt geklickt, um alle zu markieren und sodann zu laden.

Jetzt einfach ein Blatt auswählen/markieren (egal welches) und dann "Strg+a" drücken (wie oben beschrieben) und alle Blätter sind markiert (egal wie viele sich im Fall befinden).

Dann einfach die Blattstellen laden, z.B. mit "Strg" + "I" (für: laden).

"Strg+a" (alles markieren) funktioniert auch in Word, allerdings nicht in der Grundbuchrecherche, da dort dieser Befehl die Blattstellen selbst lädt und nicht markiert.

#### Bearbeiten von Texten:

Markieren sie zuerst den Text — wie z.B. Punkte 4.) o. 5.)

7.) "Strg" gedrückt halten + "c" (für: copy) einmal drücken  $\rightarrow$  kopiert den markierten Text (Text bleibt aber an der Stelle stehen)

- 8.) "Strg" gedrückt halten + "x" einmal drücken → "schneidet" den markierten Text aus (markierter Text verschwindet)
- 9.) **"Strg"** gedrückt halten + "v" einmal drücken 4 fügt den (kopierten oder ausgeschnittenen) Text an der Stelle wieder ein, wo der Cursor sich gerade befindet

Bsp.: Sie schreiben einen freien Text in einen Baustein und benötigen diesen noch für andere Bausteine, dann:

- 1. Text schreiben
- 2. Text markieren
- 3. Text kopieren
- 4. neuen Baustein aufrufen und Text einfügen
- 10.) "Strg" gedrückt halten + "y" einmal drücken  $\rightarrow$  wiederholt den zuletzt gegeben Befehl (nicht in Solum!)

Bsp: Sie haben eben in Word einen Buchstaben/Wort "fett" gemacht und wollen ein anderes Wort ebenso "fett-gedruckt" schreiben, dann markieren Sie nun das weitere Wort und drücken "Strg + y" und dieses Wort wird ebenso fett. (oder sh. Pkt. 11.))

11.) "Strg" und "Shift" gedrückt halten und einmal

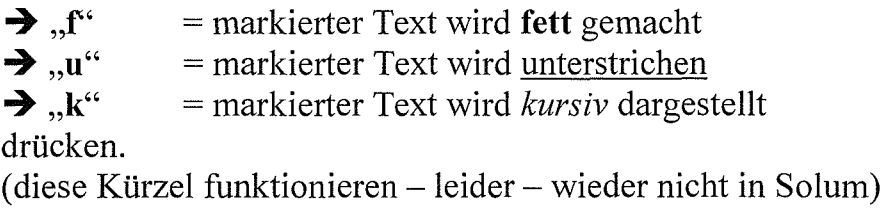

# **Drucken und Speichern**

12.) **"Strg"** gedrückt halten + "p" (für: print)  $\rightarrow$  Druckmenü wird aufgerufen

Möchten Sie den gesamten Text des Dokuments oder des Bausteins einmal drucken, können sie gleich mit "Return" (Taste rechts neben #) oder **"Enter"** bestätigen und es wird sofort gedruckt. Die Benutzung der Maus ist nicht notwendig.

13.) Sie haben gerade einen Text in Word geschrieben und wollen diesen nun als neue Datei speichern, dann können Sie anstatt auf "Datei" und sodann

auf **"Speichern unter"** zu klicken, einfach **"F12"** drücken und es geht sofort das Menu für "Speichern unter" auf (funktioniert nicht in Solum).

**14.)** "Strg" gedrückt halten + "s" → wenn sie ein Dokument "mit Speichern unter" gespeichert haben und mussten noch Änderungen vornehmen. Dann speichern Sie mit diesem Befehl das Dokument.

In Solum gibt es viele Kürzel, die Sie sich selbst aneignen können. Wenn Sie z.B. im Fallhauptdialog einmal auf das Wort "Grundbuch" mit der linken Maustaste klicken, können Sie u.a. Blätter laden, neue Blattstellen anlegen, usw.. Wie Sie sehen, befindet sich hinter dem Befehl das Kürzel z.B. für Blätter laden "Strg+L" (also wieder "Strg" gedrückt halten und "I" drücken). Auch wenn dort große Buchstaben stehen, nicht verunsichern lassen, es sind die kleinen gemeint. Sie müssen nicht die Großschreibtaste betätigen.

#### **Weitere Tastenkürzel**

15.) Alt<sup>\*\*</sup> gedrückt halten + **,Tab<sup>\*\*</sup>** (=Tabulatortaste links neben dem , Q\*\*)

Durch diesen Befehl wechseln Sie zwischen Dokumenten, Ordnern, Fenster. Das ist wesentlich schneller als die Maus zu benutzen. Zumal immer das zuletzt geöffnete/angezeigte Fenster als erstes vorgeschlagen wird. Mit jedem weiteren Drücken von "Tab" springen Sie ein Fenster weiter. Lassen Sie "Alt" beim gewünschten Fenster los, erscheint es.

16.), Windows-Taste" gedrückt halten und "m"

Die "Windows-Taste" befindet sich links unten zwischen "Strg" und "Alt" auf der Tastatur (wahlweise rechts unten, neben "Alt Gr").

Halten Sie diese gedrückt und drücken sodann "m" und nun werden alle offenen Fenster/Dokumente/etc. nach unten gelegt und Sie haben sofort Zugriff auf den Desktop.

#### 17.), Windows-Taste" gedrückt halten und "I"

Wenn Sie Ihr Büro verlassen, sind Sie verpflichtet, den Computer zu sperren. Viele kennen nur den Befehl "Strg" + "Alt" gedrückt halten und dann "Enf" drücken und sodann "Computer sperren" auswählen. Mit dem o.g. Kürzel erledigen Sie das in einem Schritt. Entsperren geht hingegen nur mit "Strg" + "Alt" gedrückt halten und dann "Enf" drücken.

#### Im geöffneten Grundbuchblatt

18.) Wenn Sie sich in einem großen Grundbuchblatt bewegen wollen, sind folgende Befehle eine echte Arbeitserleichterung.

- "Shift" gedrückt halten und "b" einmal drücken

- "Shift" gedrückt halten und "2" einmal drücken

- "Shift" gedrückt halten und "3" einmal drücken

Dadurch springen Sie zur jeweiligen Veränderungspalte des Bestandsverzeichnisses  $(.,b''),$  zur 2. Abteilung  $(.,2'')$  oder zur 3. Abteilung  $(.,3'').$ 

#### Ein Beispiel:

In einem Stadt- oder Gemeindeblatt sind 1355 Grundstücke eingetragen. Sie sollen nun das Grundstück lfd. Nr. 1354 im Zuge eines Kaufvertrages in ein neues Grundbuchblatt übertragen und müssen daher die Rötung vornehmen.

Wenn Sie die o.g. 3 Befehle nicht kennen, haben Sie vielleicht bisher "b" gedrückt, um auf die erste Seite des Bestandsverzeichnisses zu kommen und dann sehr oft "Bild ab" gedrückt, bis Sie an der richtigen Stelle sind.

Mit "Shift" gedrückt halten und "b" einmal drücken, gelangen Sie auf die 1. Seite der Veränderungsspalte des Bestandsverzeichnisses. Drücken Sie nun einmal "Bild auf" (ohne "Shift" zu drücken) und Sie befinden sich auf der letzten Seite des Bestandsverzeichnisses und dort steht auch schon das betreffende Grundstück.

Für Serviceeinheiten ist das für die Wahrung von FM ebenso sinnvoll.

Für die 2. und 3. Abteilung funktioniert es genauso, wenn Sie bspw. das Recht 111/55 an einen neuen Gläubiger abtreten müssen, ist der alte Gläubiger in Spalte 4 zu röten. Es empfiehlt sich "Shift" gedrückt zu halten und "3" einmal drücken und dann "Bild auf" benutzen.

#### Nützliche Tastenkürzel im Fallhauptdialog für Rechtspfleger

19.) Fälle weiterleiten

Anstelle mit der Maus das Menü "Fall" dann "Weiterleiten" zu nutzen, empfiehlt es sich "Strg" gedrückt zu halten und dann einmal "w" (für: weiterleiten) zu drücken.

Anmerkung: Danach 1x "j" drücken, um die erschienene Abfrage mit Ja zu bestätigen und der Fall ist weitergeleitet.

(Alternativ 1x Pfeiltaste nach links drücken  $\mathcal{F}^{\prime\prime}$ , sodass  $\mathcal{J}$ a" ausgewählt ist und dann mit "Return" oder "Enter" bestätigen.)

20.) Fälle auf Ergänzen setzen

Viel schneller als die Maus nutzen ist, "Strg" gedrückt zu halten und dann einmal " $g''$  zu drücken. (und weiter wie Anmerkung zu 19.))

### Änderung von Beteiligtendaten in einem Baustein

21.) Sie haben einen Baustein geladen und stellen fest, dass eine Angabe, z.B. der Name nicht richtig geschrieben ist. Anstatt den Baustein zu schließen, die "Beteiligten"-verwaltung im Fallhauptdialog zu öffnen (z.B. mit "Strg" + "b"), die Änderung vorzunehmen, den Baustein erneut zu öffnen, können Sie Änderungen direkt über den Baustein veranlassen.

Hierzu klicken Sie den Namen mit der rechten Maustaste an. Es erscheint ein kleines Menü und darin sehen Sie ganz unten "Beteiligtenverwaltung". Wählen Sie diesen Punkt mittels Linksklick aus und nehmen sodann die Änderung des Namens vor, speichern diese und beenden sodann die Beteiligtenverwaltung mit "OK". Daraufhin kehren Sie automatisch wieder zu Ihrem Baustein zurück, in welchem immer noch der falsche Name steht. Klicken Sie den falschen Namen wieder mit der rechten Maustaste an und nun sehen Sie in dem kleinen Menü den von Ihnen geänderten Namen. Klicken Sie diesen mit der linken Maustaste an und er wird im Baustein umgesetzt. Das Ganze ist wesentlich schneller als den Baustein zu schließen und wieder zu öffnen.

#### Ausflug in Jukos — Aktenzeicheneingabe bei Erstellung einer Rechnung

22.) Wenn Sie das Aktenzeichen in Jukos eingeben, wird unter "Gemarkung-Blattnr.-,, folgende Eingabe verlangt: z.B. "-XY-10000-,. Die manuelle Eingabe des letzten Bindestrichs ist nicht notwendig, da dieser durch Betätigen des Buttons "Akte öffnen" automatisch gesetzt. Auch ein Großschreiben der Gemarkungsbuchstaben ist entbehrlich.

Viel Spaß beim Ausprobieren!!!

# Ihr/euer Atlantik

PS: Gerne darf das Script an Kolleginnen und Kollegen weitergegeben werden.